## **KinderConnect – Someter Asistencia**

La asistencia se somete para cada niño. Para someter la **Asistencia** con fines de pago:

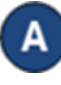

Haga clic en **Someter** bajo Asistencia. Note que la Asistencia se puede revisar antes de someter haciendo clic en **Detalle** bajo Asistencia.

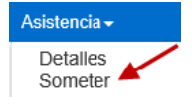

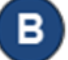

Haga clic en *Someter* en la línea correspondiente a la semana de servicio para la cual le gustaría someter.

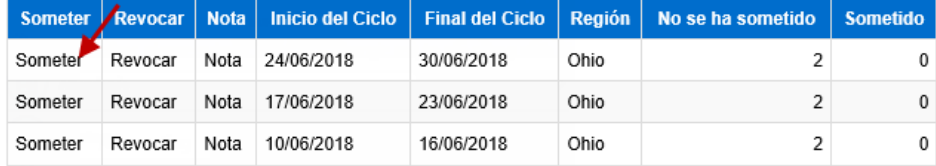

Si la asistencia del niño aparece en rojo, sin casilla para *Someter* y con condición *Incomplete*, el Proveedor necesita corregir antes de someter (ver KinderConnect – Corregir Asistencia incompleta para más detalles).

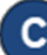

Haga clic en las casillas de *Someter* junto al nombre de los niños cuya asistencia le gustaría procesar. Puede hacer clic en la casilla *Someter* en la barra del título para seleccionar todos (vuelva a hacer clic para deseleccionar).

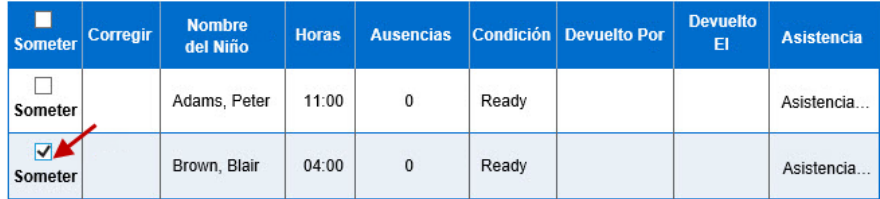

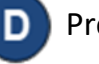

Presione **Guardar**.

Revise los términos y condiciones y, si está de acuerdo, haga clic en la casilla de verificación. Presione **Someter Asistencia.**

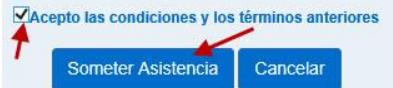

**NOTAS**: Si no somete la **Asistencia** a más tardar el sábado al final de la cuarta semana después de la semana de servicio, KinderConnect someterá automáticamente todos los pares de horas válidas. KinderConnect generará un error al someter **Asistencia** incompleta, entre otros, o para niños en edad escolar que no están asociados a un **Horario Personalizado**, si durante el año escolar tal como lo define DCY (desde el primer domingo en septiembre hasta el último sábado en mayo), y le impedirá someter **Asistencia** hasta que los niños estén asociados con un **Horario Personalizado**. Para información adicional refiérase el QRC KinderConnect – Agregar/ Eliminar un Horario Personalizado del Detalle de un Niño.

Para más información, visite [www.ohiocctap.info,](http://www.ohiocctap.info/) envíenos un mensaje a [supportOH@kindersystems.com](mailto:supportOH@kindersystems.com) o llámenos al 1-833-866-1708.